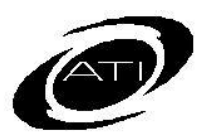

# ASSESSMENT TECHNOLOGY, INCORPORATED

# A Guide for Galileo® K-12 Online: Checking your Class Roster and Student Password

<span id="page-0-0"></span>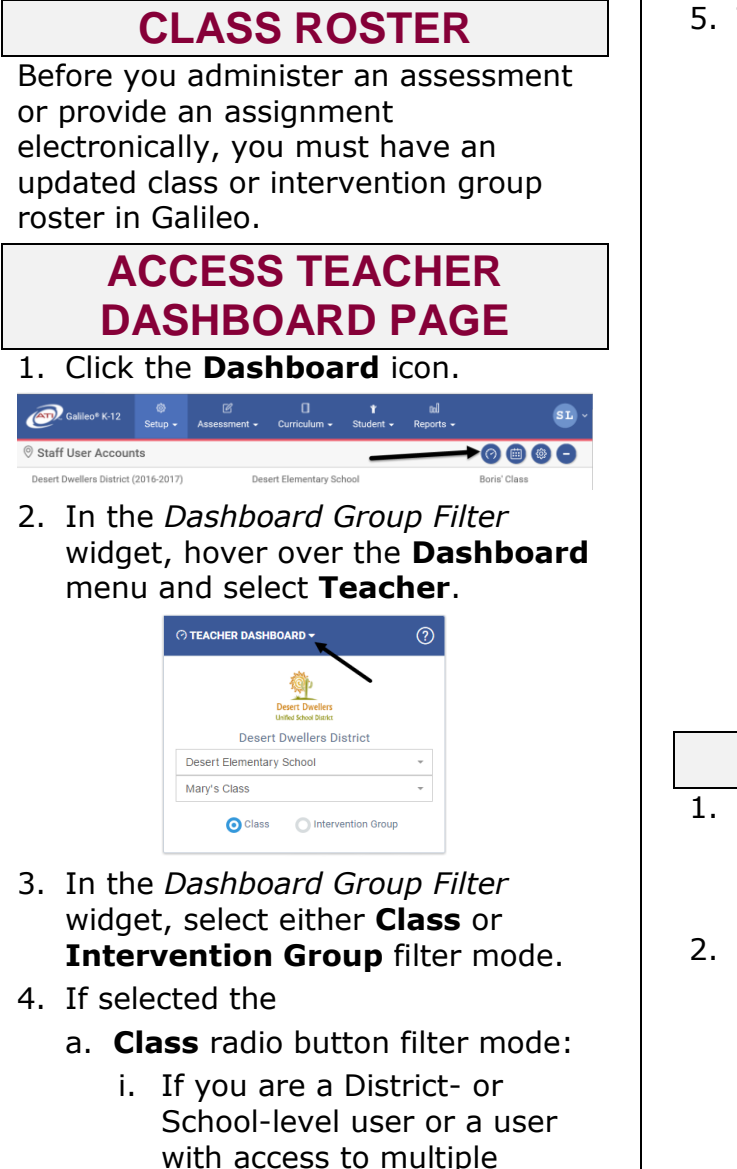

- schools, use the **School** drop-down field to select the school.
- ii. Verify the **Class**.
- b. **Intervention Group** radio button filter mode, select the Intervention Group **Library** and the **Intervention Group.**

5. The *Roster* widget displays.

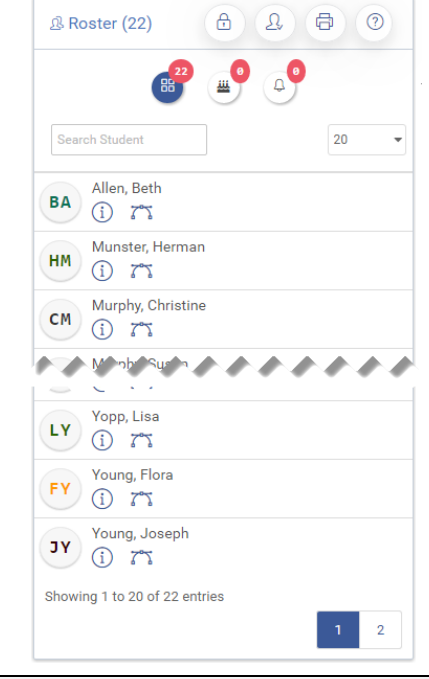

## **ROSTER REPORT**

- 1. Access the *Teacher Dashboard* page. (Refer to [Access Teacher](#page-0-0) [Dashboard Page](#page-0-0) section for directions.)
- 2. Click the **Print Roster** icon in the *Roster* widget.

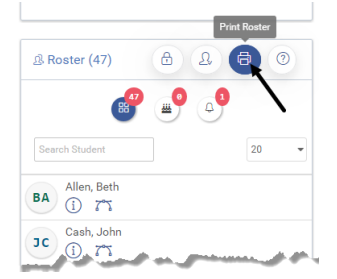

3. The roster opens in as a PDF.

### **CLASS ROSTER NOT UP-TO-DATE**

If your class roster is not up-to-date, you should let your administrator

know that your Galileo class roster must be tended to. If it is your responsibility to enter, enroll, and drop students, then refer to the *Technical Guide for Lead Staff* manual or *Galileo® K-12 Online: Manage Students Enrollment* or the online help files the for instructions.

## **STUDENT USER LOGIN AND PASSWORD**

In order for students to access the *K-12 Student-Parent Center* to complete an online assessment or assignment, they must have a student's login name and password. Generally a student's user login name and password is generated when the student is added to your school/class.

## **VIEW AND PRINT LOGIN NAMES**

#### **AND PASSWORDS**

- 1. Access the *Teacher Dashboard* page. (Refer to [Access Teacher](#page-0-0) [Dashboard Page](#page-0-0) section for directions.)
- 2. Click on the **Lock** icon in the *Roster*.

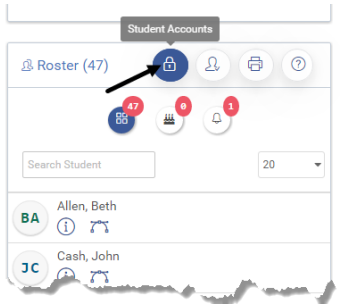

3. Click the View Student user accounts link. A list of students and their usernames and passwords will appear.

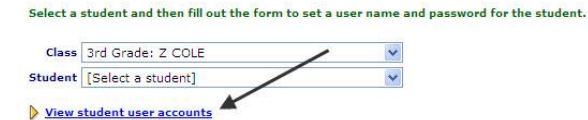

4. Click the Print Student Passwords link to print the student password list.

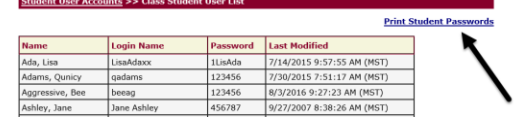

### **ASSIGN A PASSWORD**

If the student does not have a password, you will want to assign one now.

1. Click the Student User Accounts link to go back to the previous page.

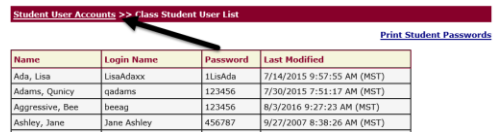

- 2. Select **Student**.
- 3. Fill in the requested **information**.
- 3. (*optional*) Click the **Force student to change password on next login** checkbox.
- 4. Click the *Save User* button.

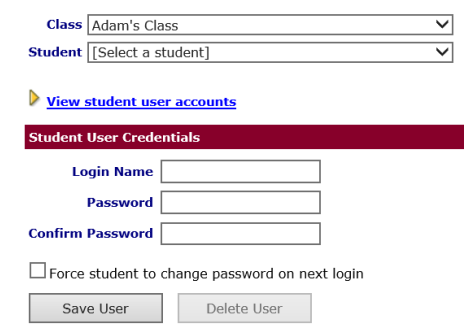

#### **LOGIN GUIDELINES**

A student's login name must be at least 4 characters with a maximum of 40 characters. You may use alphanumeric characters for the login name.

#### **PASSWORD GUIDELINES**

Passwords must:

- Must be at least 6 characters.
- Cannot match Login Name.
- Cannot match first or last name.
- Cannot contain ',  $-$ ,  $*$ ,  $#$ , or %.
- Cannot be the word "*password*."
- Choose a password that contains a mixture of letters and numbers.